# **Cps tv**

# installation manual

CPS Document 1.0

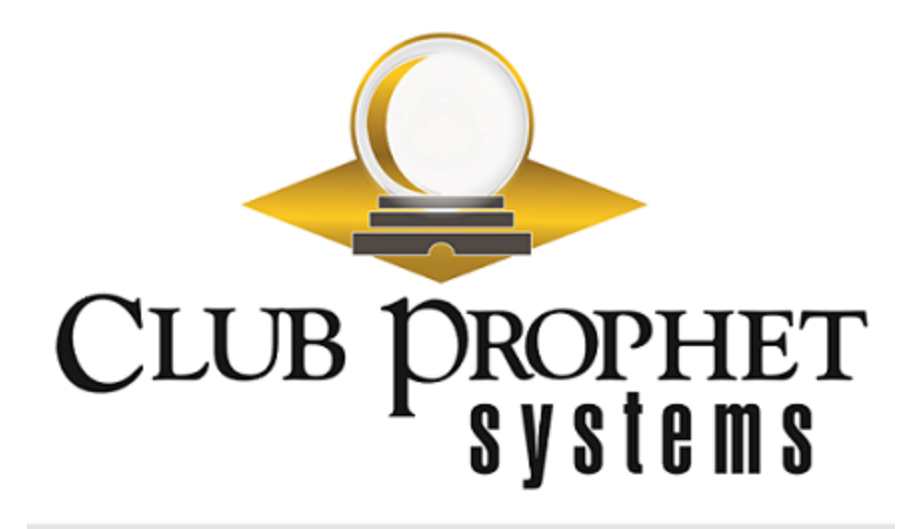

### <span id="page-1-0"></span>about this cps document

**Published by:** Club Prophet Systems, Oakmont, Pa., USA

**Product:** CPS TV

**Authors:** CPS Product Development Team, CPS Support Team

**Location:** [https://help.cps.golf](https://help.cps.golf/)

#### Version History

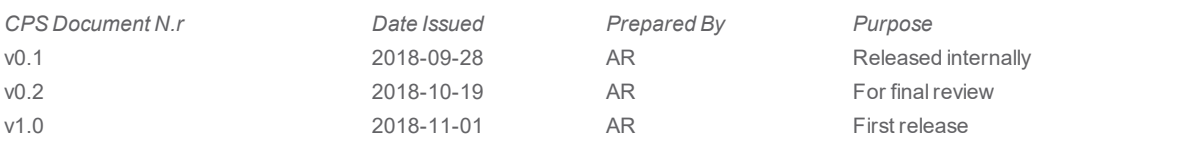

**Topics in this manual:**

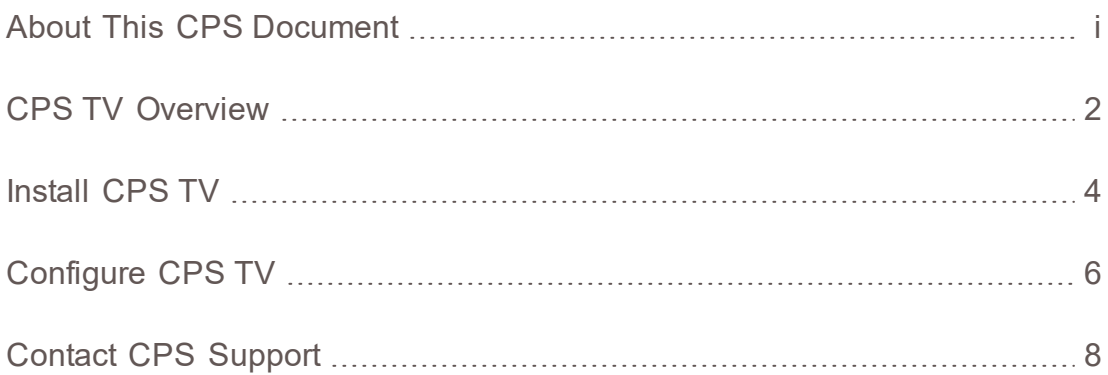

## <span id="page-3-0"></span>cps tv overview

CPS TV is an application for Apple TV that shows who is next at the tee.

CPS TV will help prompt players to check in and will display a confirmation after they have paid. The app can display the schedules of multiple courses and can be customized with a header image and announcement text.

CPS TV is perfect for the pro shop, the driving range, the practice area, or any other place customers want to see the next tee times.

#### **CPS TV Requirements:**

- Any high-definition television with an HDMI port.
- Apple TV, 4th Generation or newer

**Note:** Any television installed outdoors must be equipped to withstand all weather conditions. Consult with electronics vendors on the best setup for your facility.

Once installed, CPS TV will display the first three tee times, with the earliest slot positioned at the top.

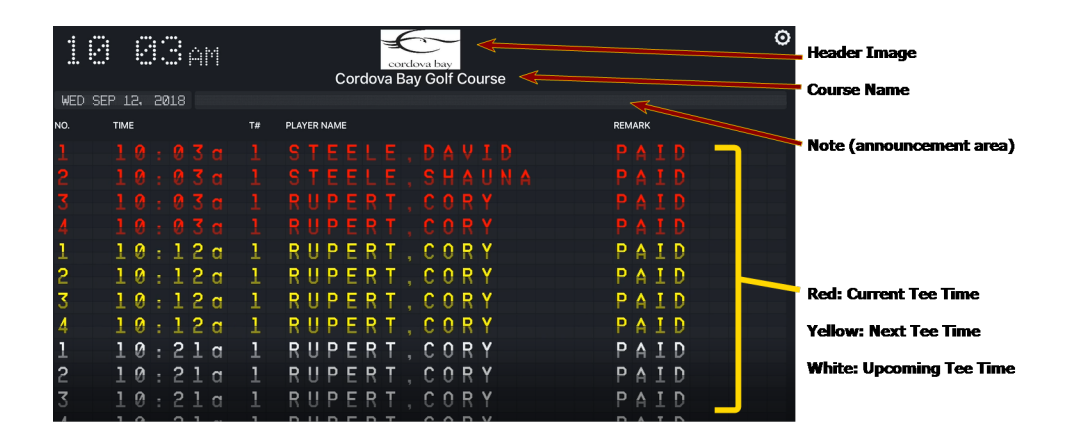

**Example of a Screen Using CPS TV**

Players will be listed by the name in their reservation. Players in red text are first to tee off, while those in yellow text are next.

The status of each tee time will show one of three options: Check In, Available, or Paid.

- Golfers marked Paid are ready to tee off.
- Golfers marked Check In are required to check in.
- Tee times marked Available are unreserved.

When you install and configure CPS TV, you will be able to customize several areas displayed on the screen: Header, Course Name(s), and Note. The gear icon at the top left allows you to refresh the screen.

Click the gear after changing any settings to activate them.

## <span id="page-5-0"></span>install cps tv

Get started with CPS TV by downloading the app.

#### **Step by step:**

1. Go to the App Store, and search for CPS TV.

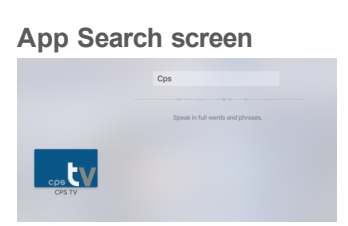

2. Click the **Install** icon to download the app.

When the download is complete, the Install icon will change to **Open**.

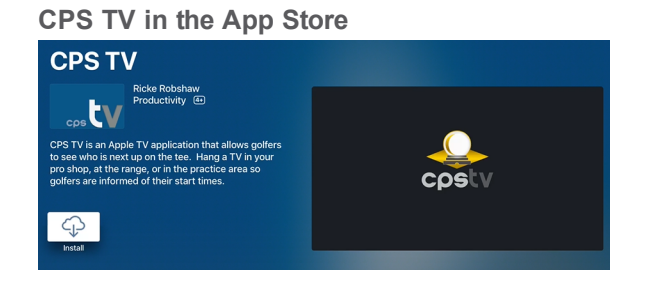

3. Click the **Open** icon.

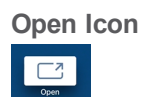

The screen will display the Web server field for the CPS API connection string.

4. In the Web Server field, enter the CPS API connection string, which is provided by the CPS Support team.

If the app successfully connects to the web server, the screen will display instructions for connecting the TV to the server.

#### **CPS API Connection String Field**

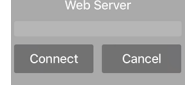

[Connect](#page-7-0) the TV and configure the app according to the needs of your facility.

### <span id="page-7-0"></span>configure cps tv

After installing the app, the screen will display instructions for approving the TV as a terminal in POS Express. From there, you can configure CPS TV for your facility.

#### **Step by step:**

- 1. Open POS Express and go to **Tools > Options > Reference Tables > Terminal Information**.
- 2. Under Terminal Information, locate the name of the TV. Double-click on the TV's name, or select the name and click **Edit**.

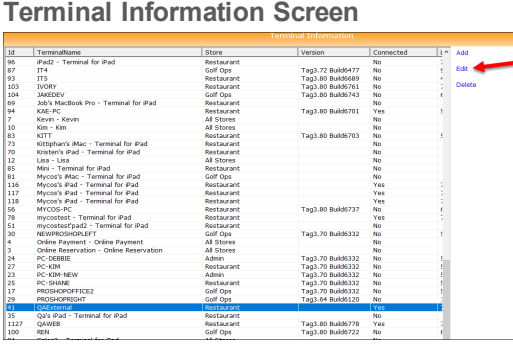

- 3. Select the **tvOS Setting** tab at the top of the window.
- 4. Click the **Approve** button under **Authenticate the terminal**.
- 5. Scroll down and configure other settings as needed:
	- **Course Name:** Determines which course(s) to display.
	- **Select all:** Option to rotate the display through all of the courses.
	- **Course Rotate Time:** Number of seconds to display (for multiple courses).
	- **Note:** Option to display a text announcement on the screen.
	- **Logo:** Sets the header image on the screen, usually the facility's logo.

• **Colors:** Set the Note color, and set the Local Time color.

#### **tv OS Setting Tab**

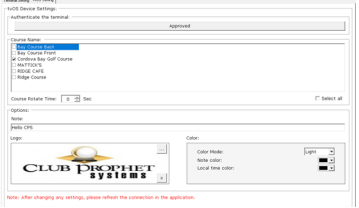

- 6. Click the **Save** button at the bottom of the screen.
- 7. From the TV screen, click the Settings (gear) menu. The screen will refresh.

#### **Settings Menu**  $\circ$

**Note:** To activate any changes made to the configuration under the **tv OS Setting tab**, always click the Settings (gear) menu on the TV.

# <span id="page-9-0"></span>Contact CPS Support

#### Outstanding "Anytime" Assistance for All of Your Questions

Whether you need a quick answer, want to see a demonstration, need more detailed instructions, or have a big challenge to solve that is specific to your facility, the CPS Support Team is ready to help! Send us an email and we will respond promptly.

### **[support@cps.golf](mailto:support@cps.golf?subject=Request for Support)**

United States Technical Support Line

### **724-270-0200**

International Technical Support Line

### **+31 20 450 99 81**

From 9:00 to 21:00, Central European Time, or press the pager option.

#### About Club Prophet Systems

For over 26 years, Club Prophet Systems has designed fully integrated golf management software systems for point-of-sale (POS), food and beverage (F&B), customer history and member management with billing and online statements, real time tee sheet scheduling and online tee time reservations, email marketing, mobile solutions, integrated credit card processing, reporting, inventory, and much more. Serving over 1,700 facilities in 16 countries in 9 languages, CPS provides solutions for every type of golf facility, including driving ranges, public and private courses, resort and municipal destinations, multi-course operators and management companies. CPS can tailor a system to fit every need and budget. Learn more at [www.ClubProphetSystems.com](http://www.clubprophetsystems.com/).